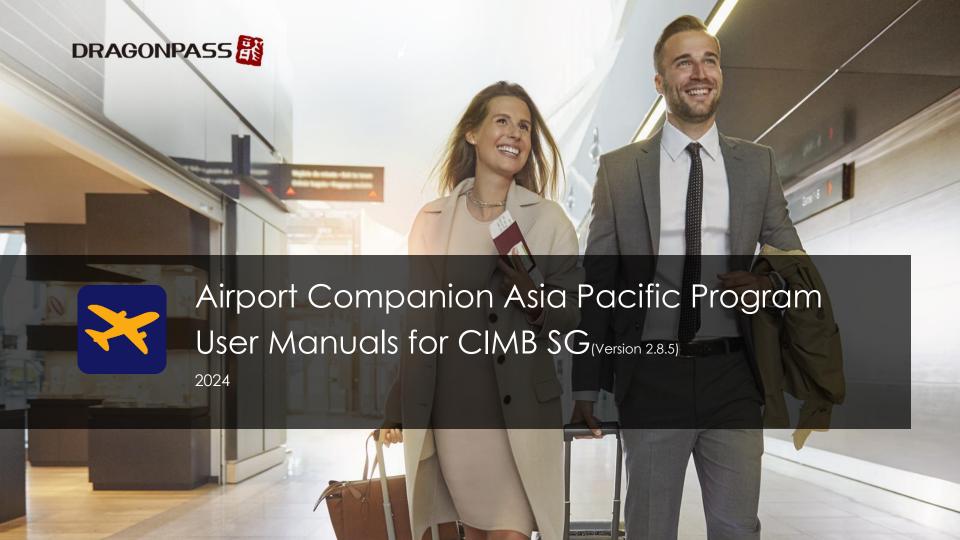

# Download the "Airport Companion" Mobile Application

Search "Airport Companion" on your Apple App Store or Google Play

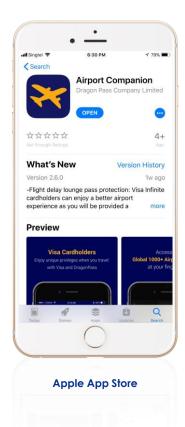

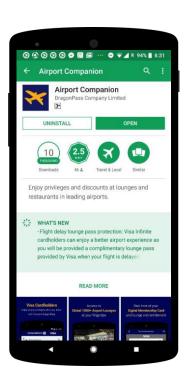

**Google Play** 

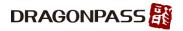

# **Welcome Message Before Registration**

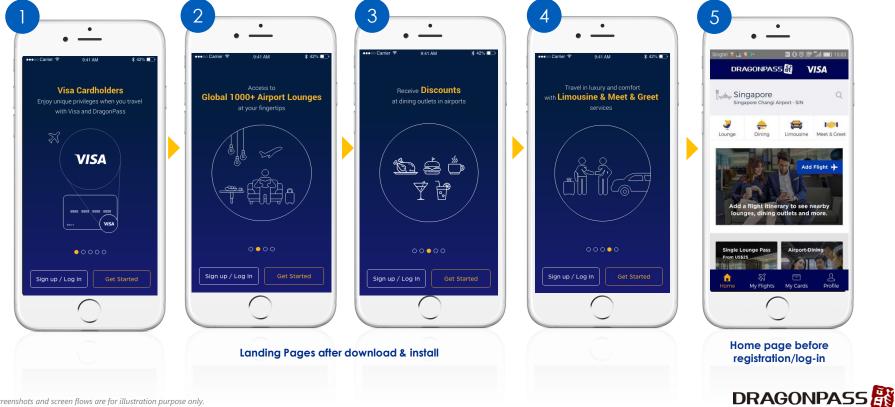

# For Cardholders <u>Who Have Never Registered</u> Airport Companion Program: Register A DragonPass Digital Membership Account with Visa Card – Part 1

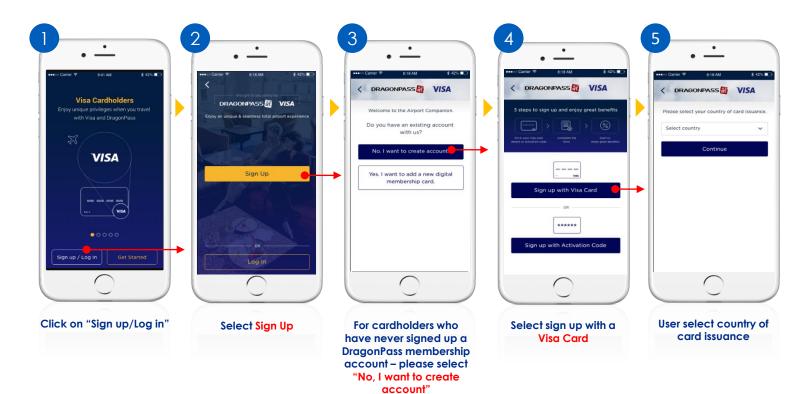

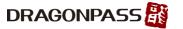

# For Cardholders <u>Who Have Never Registered</u> Airport Companion Program: Register A DragonPass Digital Membership Account with Visa Card – Part 2

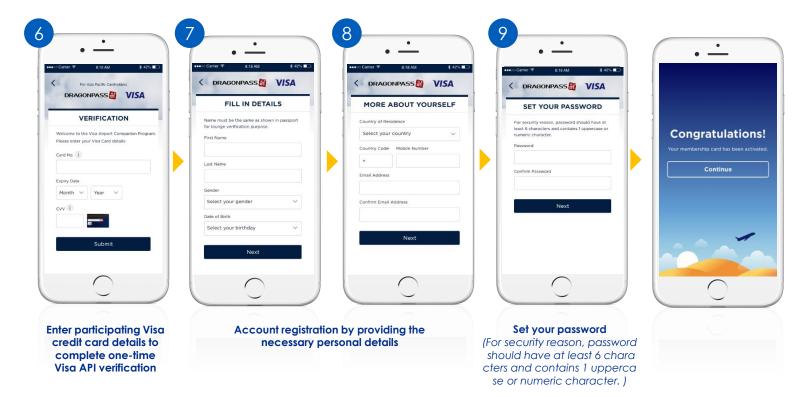

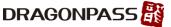

# For Cardholders <u>Who Have Already Registered</u> Airport Companion Program : Register A New DragonPass Digital Membership Account with Visa Card – Part 1

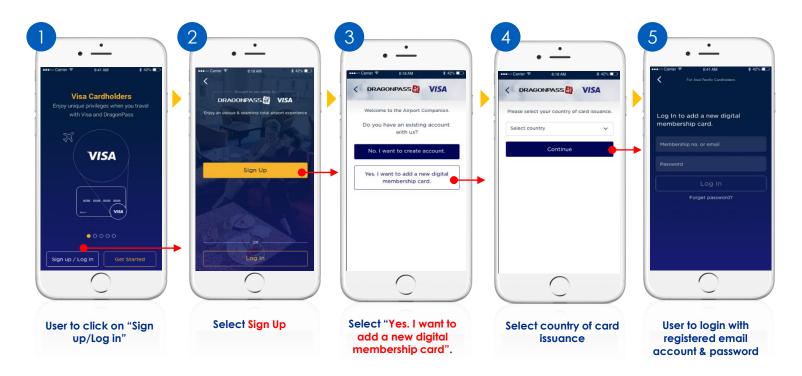

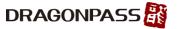

# For Cardholders <u>Who Have Already Registered</u> Airport Companion Program: Register A New DragonPass Digital Membership Account <u>with Visa Card</u> – Part 2

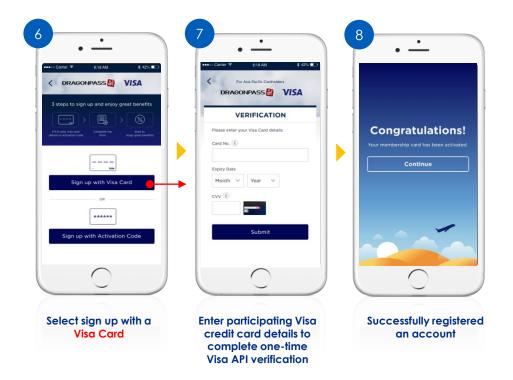

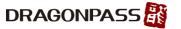

# **GEO Location Enabled or Search Manually**

OR

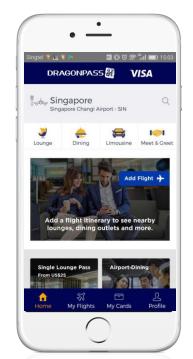

Auto detect the nearest airport based on your location

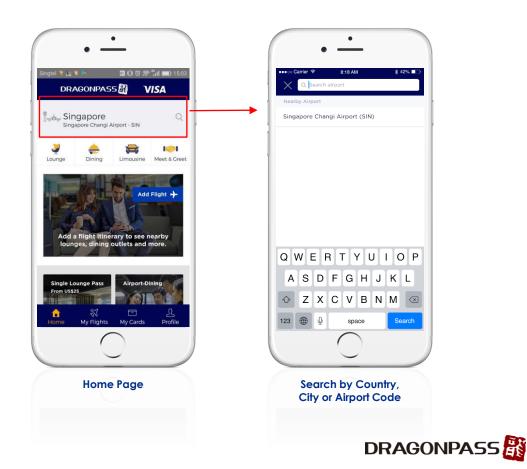

# **Search for Lounge and Dining Outlet**

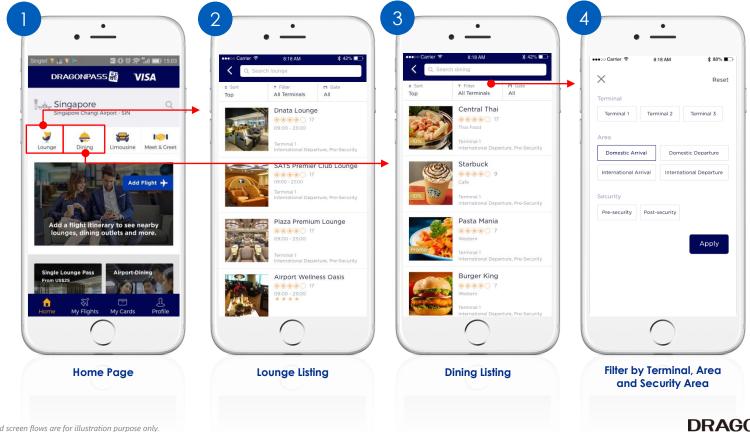

DRAGONPASS

## **Redeem Lounge Access**

Present the DragonPass digital membership page at the lounge to gain access.

#### For e-Membership Card

1.Lounge staff scan QR OR
2.Lounge staff enter 16-digit DragonPass
membership number to POS machine or web
portal

#### For Plastic Membership Card (optional)

1.Lounge staff swipe or key in the card through POS machine or web portal

Upon successful redemption, customer will see the lounge visit record in their membership account.

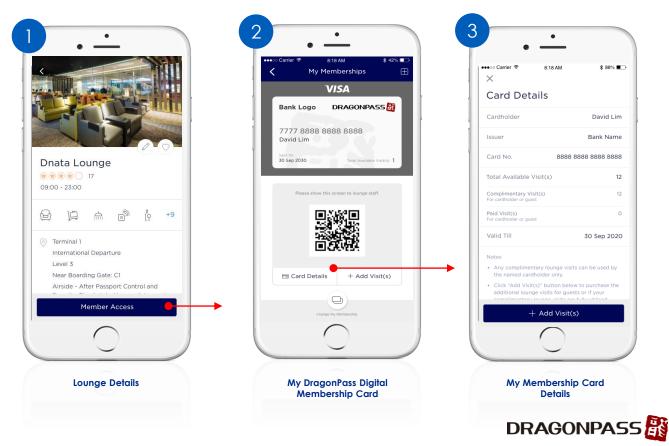

# Add Visits (Without Saved Payment Cards)

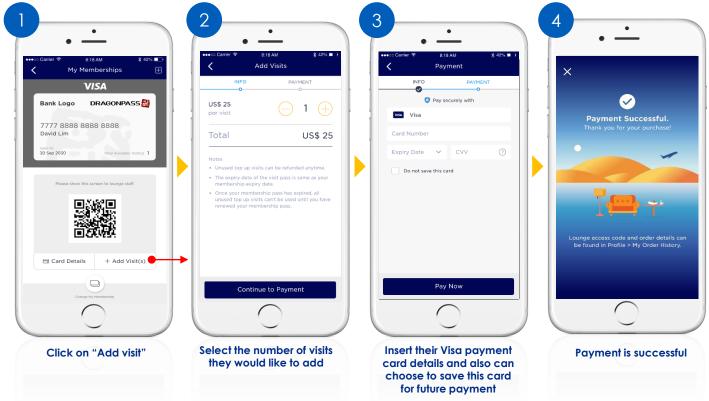

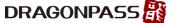

# Add Visits (Using Saved Payment Cards)

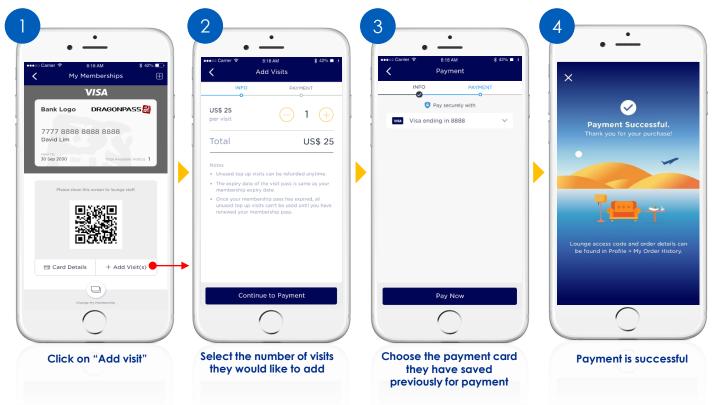

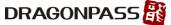

# Purchase Single Lounge Pass (Without Saved Payment Cards)

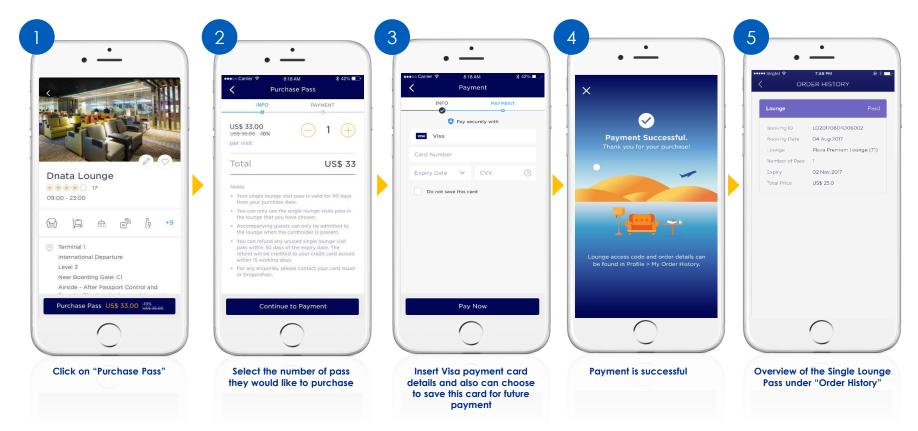

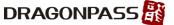

## Purchase Single Lounge Pass (Using Saved Payment Cards)

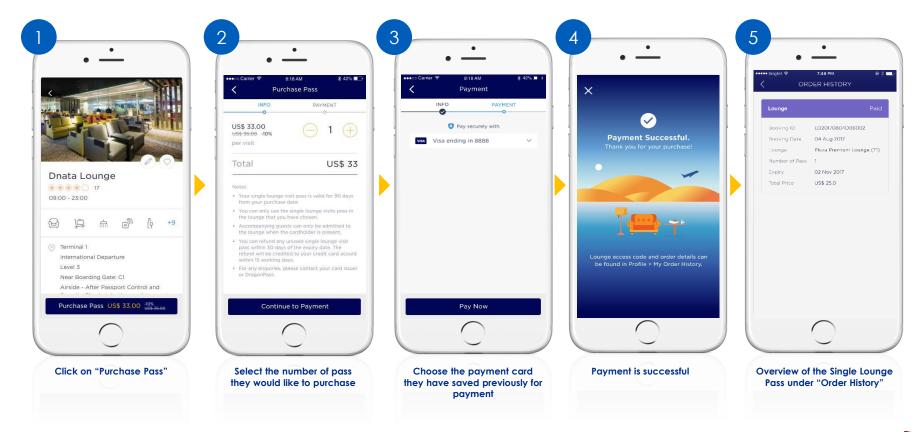

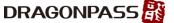

# **Redeem Dining Discount**

#### Step 1:

Select the desired dining outlet.

#### Step 2:

Click "Redeem Discount"

#### Step 3:

Present the generated screen page with discount details to the cashier/counter to redeem the offer. (The discount level will be varied for different dining outlets.)

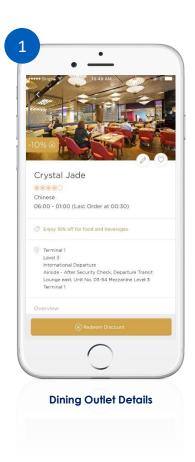

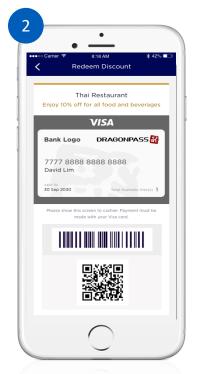

My Digital DragonPass Membership Card

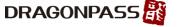

## Limousine Service Reservation & Payment Flow (Part 1)

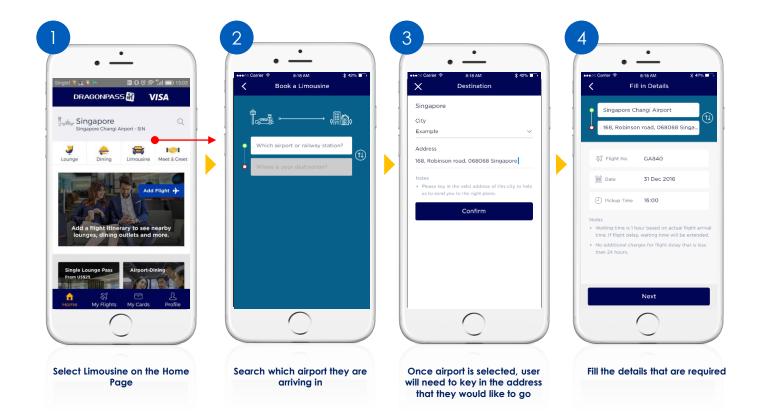

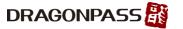

## Limousine Service Reservation & Payment Flow (Part 2)

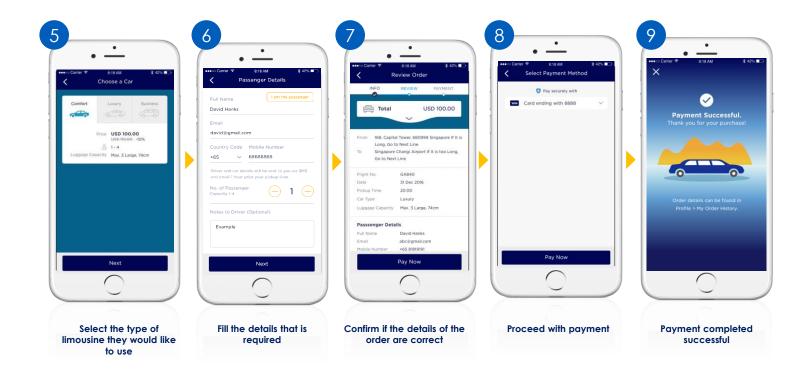

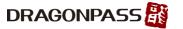

### Meet & Greet Service Reservation & Payment Flow (Part 1)

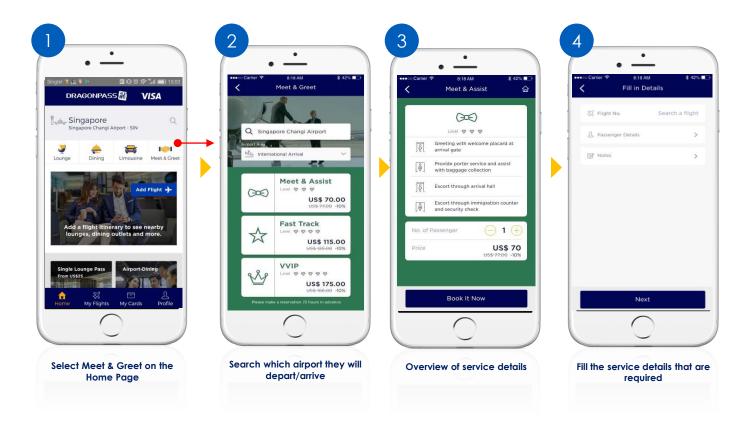

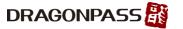

# Meet & Greet Service Reservation & Payment Flow (Part 2)

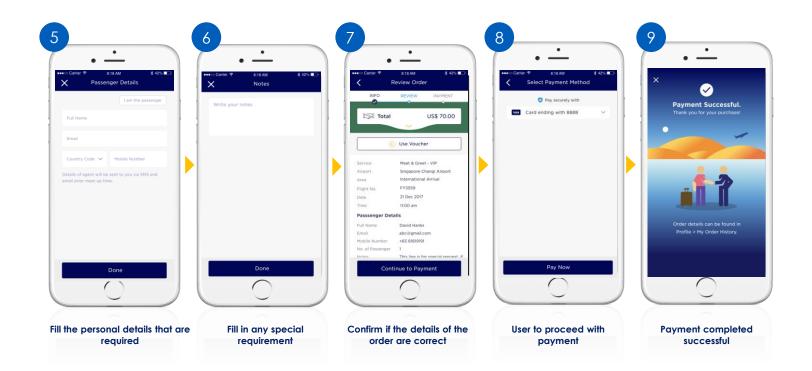

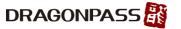

## Adding a flight itinerary flow (Part 1)

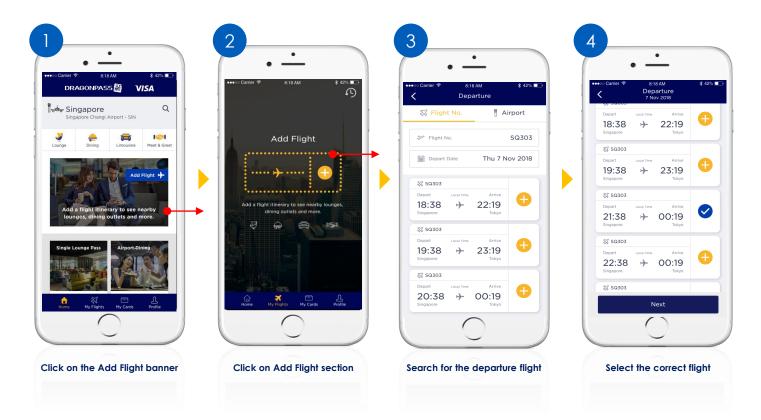

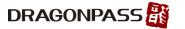

### Adding a flight itinerary flow (Part 2)

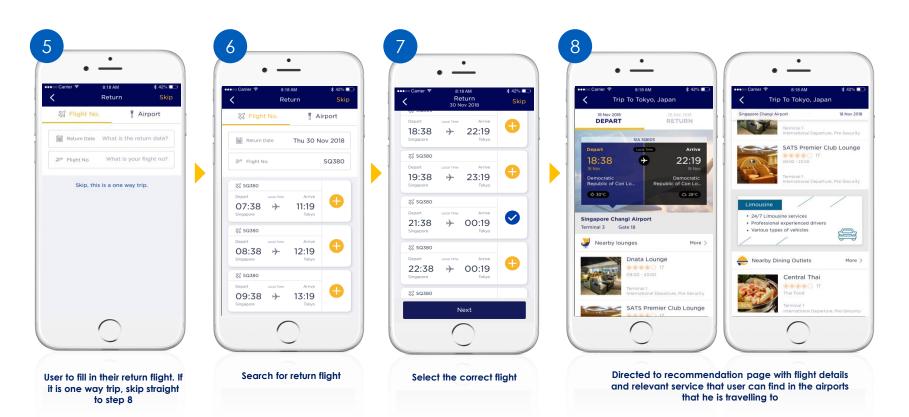

## How to check Flight Itinerary History

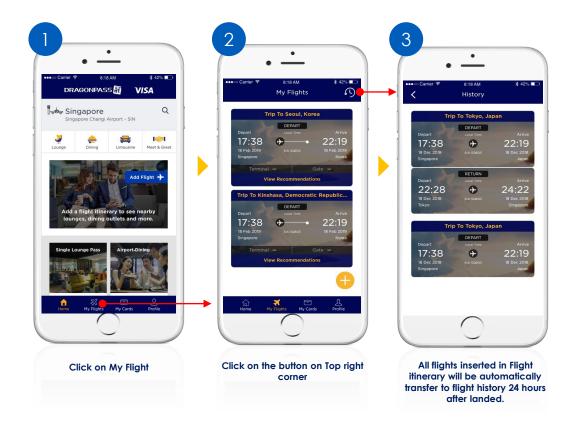

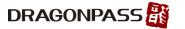

## How to delete Flight from Flight Itinerary

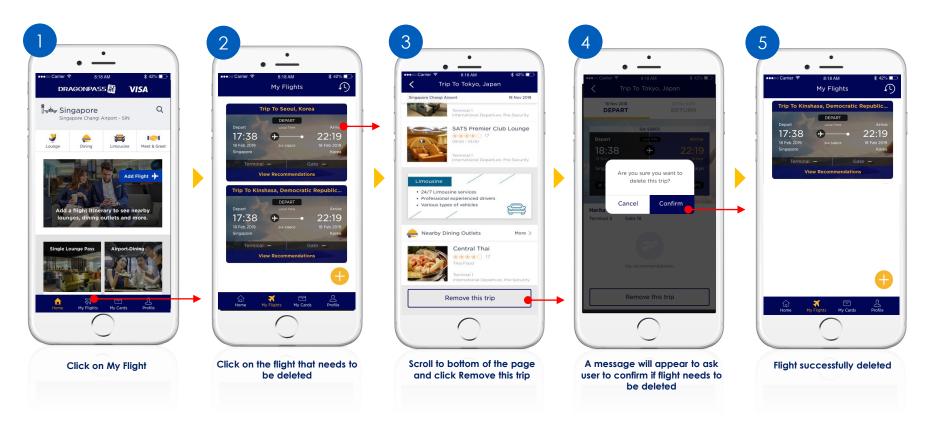

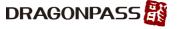

# **Digital Account Management**

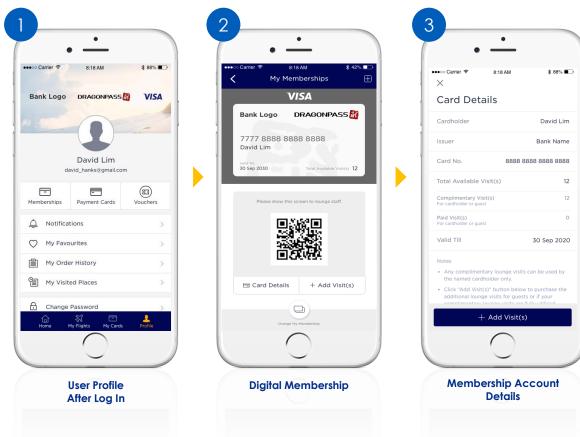

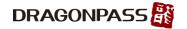

# Card on File Management (Add new payment card)

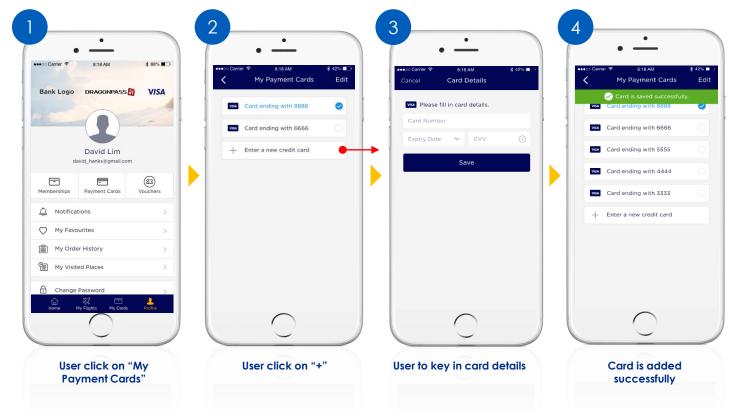

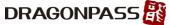

## Card on File Management (Remove saved payment card)

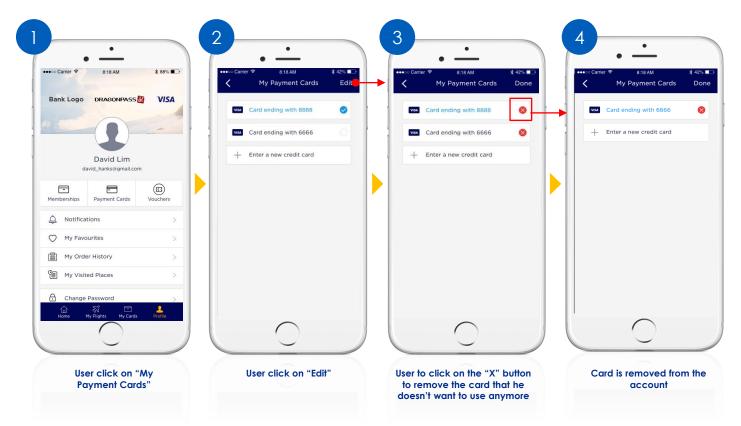

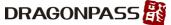

### User Journey - Change My Membership

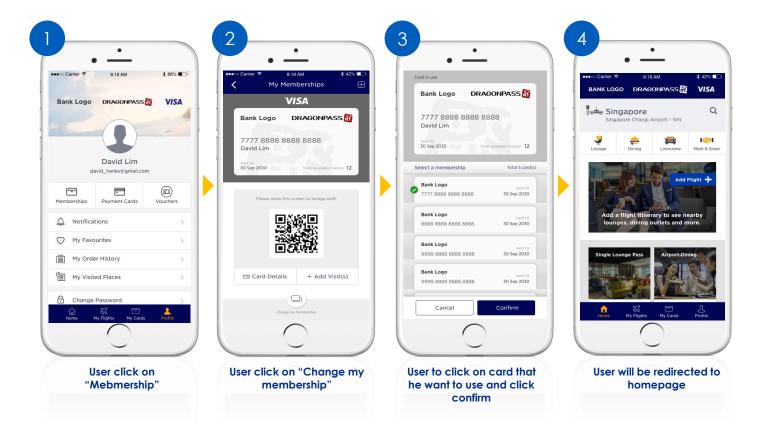

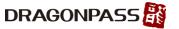

### Reset Password for Registered DragonPass Membership Account

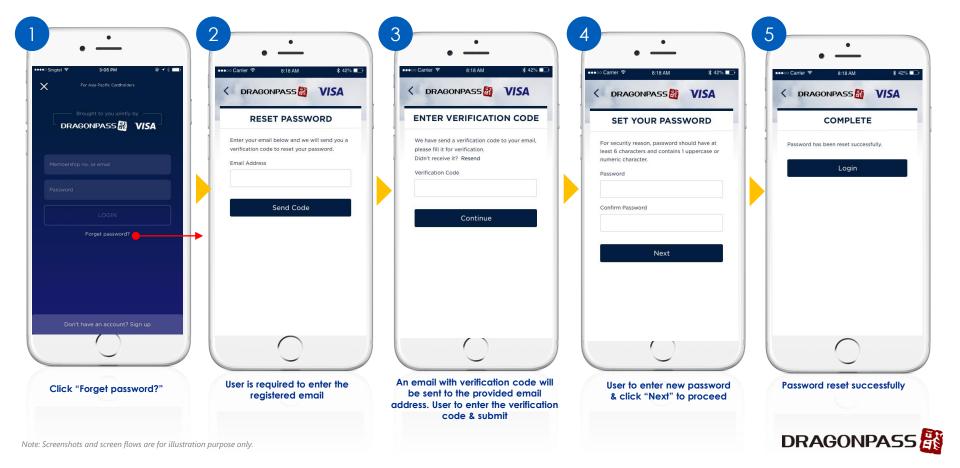

### **Delete My Account**

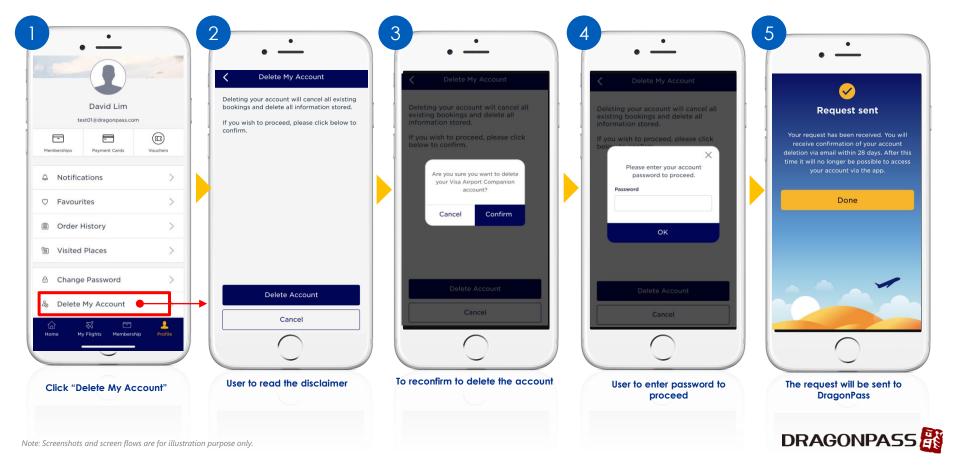

# **FAQs**

- DragonPass Customer Support Contact
  - Email: <a href="mailto:support.apac@dragonpass.com.cn">support.apac@dragonpass.com.cn</a>
  - Hotline: +448081966002 (24 hours)

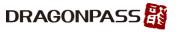